#### **はじめに**

電源ボタンを押して MacBook Air を起動すると、「設定アシスタント」が開き、Mac を設定 できる簡単な手順をご案内します。Wi-Fi ネットワークへの接続や、ユーザアカウントの作成 ができます。ほかの Mac または Windows コンピュータから新しい Mac に書類、メール、 写真、音楽、ムービーを転送することもできます。

「設定アシスタント」では Apple ID でサインインします。これによって、Mac App Store、 iTunes Store と、「メッセージ」や「FaceTime」などのアプリケーションのアカウントが設 定されるため、それらは最初に開いたときからすぐに使えます。また、iCloud も設定される ので、「メール」、「連絡先」、「カレンダー」、「Safari」などのアプリケーションでも最新の情 報がすべて表示されます。Apple ID をお持ちでない場合は、「設定アシスタント」で作成し てください。

 $\vdots$ 雷源アダプタ AC 雷源コ

 $\overline{\phantom{0}}$  $\overline{a}$ 

### **マルチタッチジェスチャで Mac を操作する**

**クリック** クリックするには、トラックパッド上の任意の場 所を押します。「タップでクリック」オプションを 選択した場合は、トラックパッドの表面に軽く触 れる(タップする)だけでクリックできます。

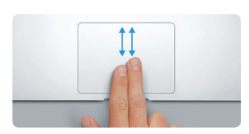

トラックパッドで簡単なジェスチャを使って、MacBook Air を操作できます。よく使うジェスチ ャのいくつかをご紹介します。

### **デスクトップに親しむ**

デスクトップは、Mac のあらゆるファイルにアクセスし、あらゆる操作を実行できる場所 です。画面の下部にある Dock には、よく使うアプリケーションを置いておくことができます。 Dock から「システム環境設定」を開いて、デスクトップをはじめとするさまざまな設定を好 みに合わせて変更することもできます。「Finder」アイコンをクリックして開けば、すべての ファイルとフォルダにアクセスできます。

上部にあるメニューバーには、Mac に関する有益な情報が表示されます。ワイヤレスイン ターネット接続の状況を確認したいときは、Wi-Fi アイコンをクリックします。Mac は、最初 の設定時に選択したネットワークに自動的に接続します。Spotlight を使って、Mac 上にあ るあらゆるものを検索したり、情報を調べたりすることもできます。

# Hello.

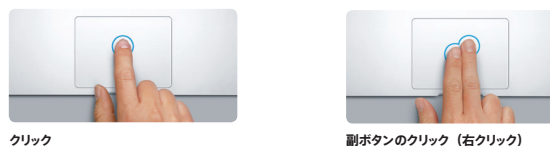

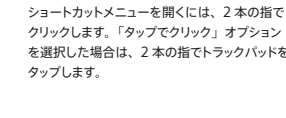

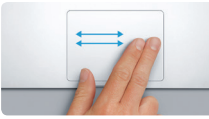

**スワイプでページめくり** 2 本の指でスワイプすることで、Web ページや 書類などのページをめくることができます。

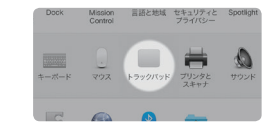

**2 本指のスクロール** トラックパッドを 2 本の指で触れ、上下左右 スクロールしたい方向に動かします。

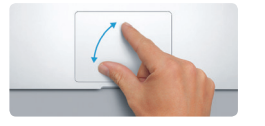

#### **使いたいアプリケーションを見つける**

Mac に付属のすばらしいアプリケーションを使って、写真をさまざまに活用したり、書類を作 成したり、Web をブラウズしたりできます。Launchpad を使うと、Mac 上にあるすべて アプリケーションを簡単に見つけられます。アプリケーションは好きな順序に並べ替えること ができ、フォルダにまとめることもできます。

Mac App Store では新しいアプリケーションが見つかります。好きなアプリケーションを ダウンロードすると、Launchpad に表示されます。アプリケーションや OS X がアップデー トされたときは Mac App Store が知らせてくれます。アプリケーションを自動的にアップ デートすることもできます。

#### **Mac とiOS デバイスを一緒に使用する**

Mac または iOS デバイス \* 上で iCloud にサインインすると、それらが互いに近くにあると きに認識され、すばらしい機能を使用できるようになります。Mac をスピーカーフォンとして 使って、iPhone 通話を Mac でかけたり受けたりできます。iPhone に送信された SMS メッセージが Mac 上の「メッセージ」に表示されるので、すべてのチャットを追跡できます。 Instant Hotspot を使えば、iPhone のパーソナルホットスポットを Mac で自動的に利用で きます。また、Hando∂ によって、Mac 上で始めた作業を iOS デバイスで引き継ぐことも、 iOS デバイスで始めた作業を Mac で引き継ぐこともできます。

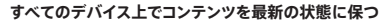

iCloud を利用すると、Mac、iOS デバイス、さらには Windows コンピュータから、音楽、 写真、カレンダー、連絡先、書類などにアクセスできます。すべてのコンテンツが自動的に 最新の状態に保たれます。

いずれかのデバイスで Pages 書類を作成したり、写真を撮ったり、曲を購入したりすれば、 どのデバイスでもそれらをすぐに使用できるようになります。iCloud Drive を使えば、ファ イルを iCloud に保存して好きなように整理できます。ファミリー共有では、iTunes Store、 App Store、iBooks Store で家族が購入したものを簡単に共有できます。iCloud は、 Mac を紛失した場合に探したり保護したりするのにも役立ちます。必要な iCloud の機能を 選択するには、Dock で「システム環境設定」をクリックして「iCloud」をクリックします。

クイックスタートガイド

## **ようこそ MacBook Air へ。 あなたの新しいコンピュータをご紹介します。**

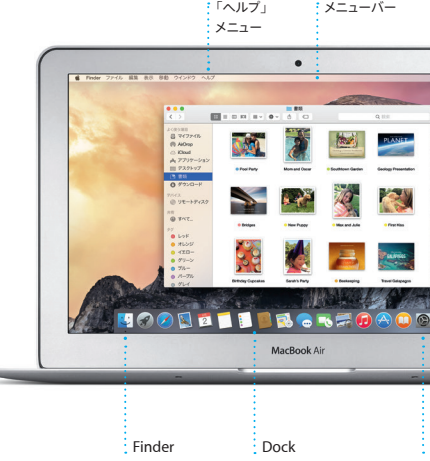

バッテリーについて詳しくは、[www.apple.com/jp/batteries](http://www.apple.com/jp/batteries) を参照してください。

#### 新しい Mac へのファイルの転送について詳しくは、[support.apple.com/kb/HT6408?viewlocale=ja\\_JP](http://support.apple.com/kb/HT6408?viewlocale=ja_JP) を参照して ください。

このガイドでは、Mac にあるものや Mac の設定方法、さらに は毎日のように使用するアプリケーションについてのヒントをご 案内して、Mac を使い始めるためのお手伝いをします。

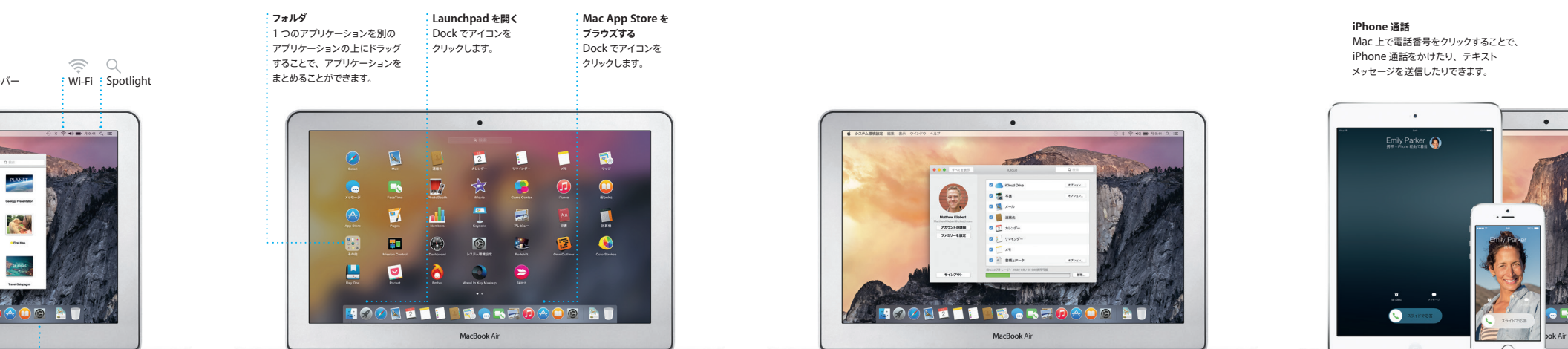

バッテリーは充電済みで準備ができているため、Mac を箱から 取り出してすぐに使い始めることができます。バッテリーを充電 しているときは、充電が完了すると電源コネクタのオレンジ ランプが緑色になって知らせてくれます。

> **ピンチでズーム** トラックパッド上で親指ともう1 本の指を開いたり 閉じたりする(ピンチする)ことで、写真や Web ページを拡大/縮小表示できます。

#### **詳しい情報** ジェスチャについて詳しくは、アップルメニューから 「システム環境設定」を選択し、「トラックパッド」 をクリックしてください。

**Hando∂** 作業が Mac に引き継がれると、 Dock にアプリケーションアイコン が表示されます。

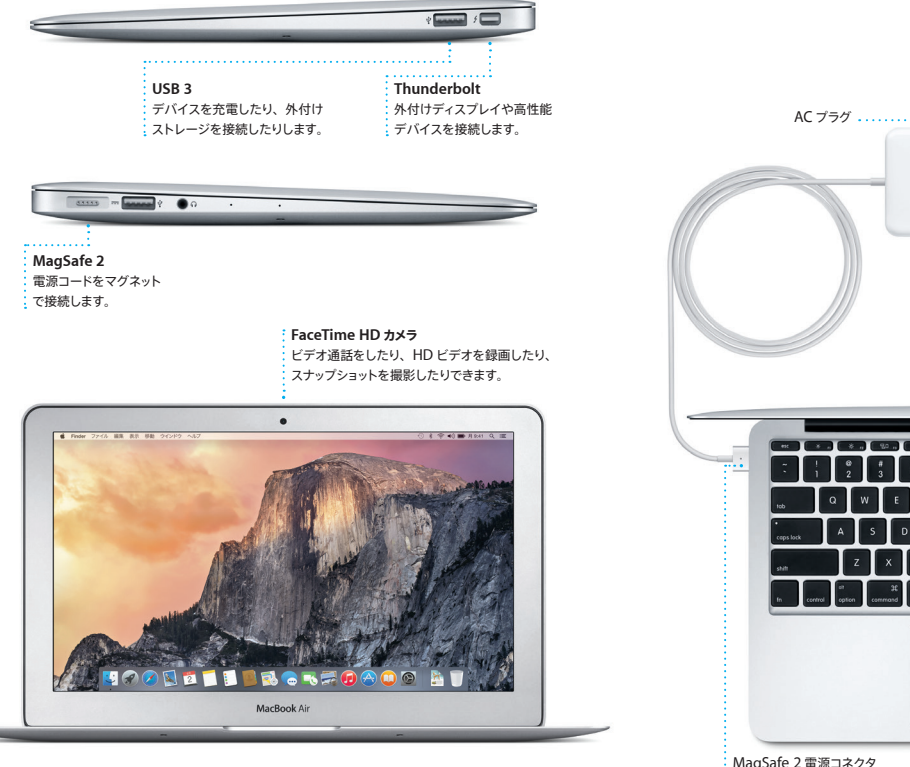

電源ボタン

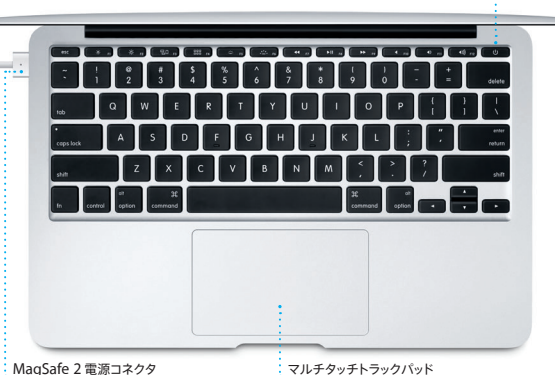

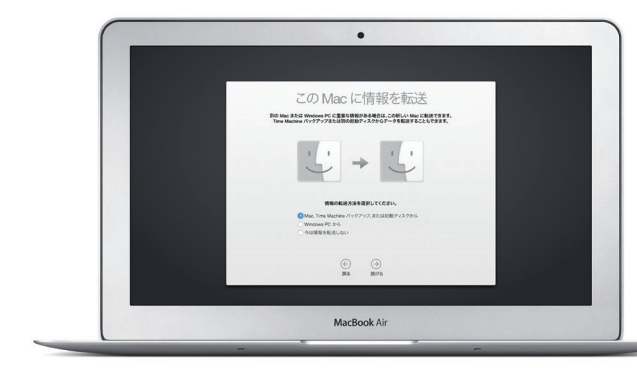

### **重要なお知らせ**

コンピュータをお使いになる前に、このガイド、および「この製品についての重要なお知 らせ」に記載されている安全性に関する情報をよくお読みください。

#### **詳しい情報**

MacBook Air の詳しい情報、製品ビデオ、および機能の詳細については、 [www.apple.com/jp/macbook-air](http://www.apple.com/jp/macbook-air) を参照してください。

#### **ヘルプ**

疑問に対する回答や、操作手順とトラブルへの対処方法に関する情報は、多くの場合、 「Mac ヘルプ」で見つけることができます。「Finder」アイコンをクリックし、メニューバーの 「ヘルプ」をクリックしてから、「Mac ヘルプ」を選択します。「Safari」からオンラインヘ ルプ([www.apple.com/jp/support](http://www.apple.com/jp/support))を参照することもできます。

#### **OS X ユーティリティ**

お使いの Mac に問題が起きたときは、「OS X ユーティリティ」を使って、Time Machine バックアップからソフトウェアやデータを復元したり、OS X とApple アプリケーションを再 インストールしたりできます。Mac に問題が見つかると、「OS X ユーティリティ」が自動的 に開きます。コンピュータの起動時に Command キーとR キーを押したままにして、手動で 開くこともできます。

#### **サポート**

お使いの MacBook Air には、90 日間の技術サポート、および Apple Retail Store (Apple Store 直営店)、または Apple 正規サービスプロバイダでの 1 年間のハードウェア 修理保証が付属しています。MacBook Air の技術サポートについては、www.apple.com /support/macbookair にアクセスしてください。または、0120-27753-5(日本国外か らの場合は +81-3-6365-5492)までお電話ください。 [www.apple.com/support/country](http://www.apple.com/support/country)

Gmail、Yahoo!メール、AOLメールなど) う。「設定アシスタント」が設定手順をご案 こ iCloud にアップロードされます。 マークアップ機能を使って、フォームに記 して署名したり、PDF に注釈を付け; きます。まずは「メール」を開いてみま

お住まいの国によっては、一部の機能を利用できないことがあります。

TM and © 2014 Apple Inc. All rights reserved. Designed by Apple in California. Printed in XXXX. J034-00347-A

iPad、iPhone、または iPod touch を SMSメッセージを送ったり受け取ったりで きます。メッセージには、テキストのほか、 写真やビデオなどを含めることもできます。

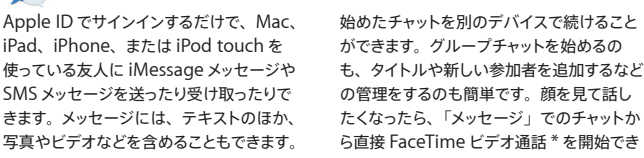

iMessage を利用すれば、あるデバイスで ます。

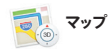

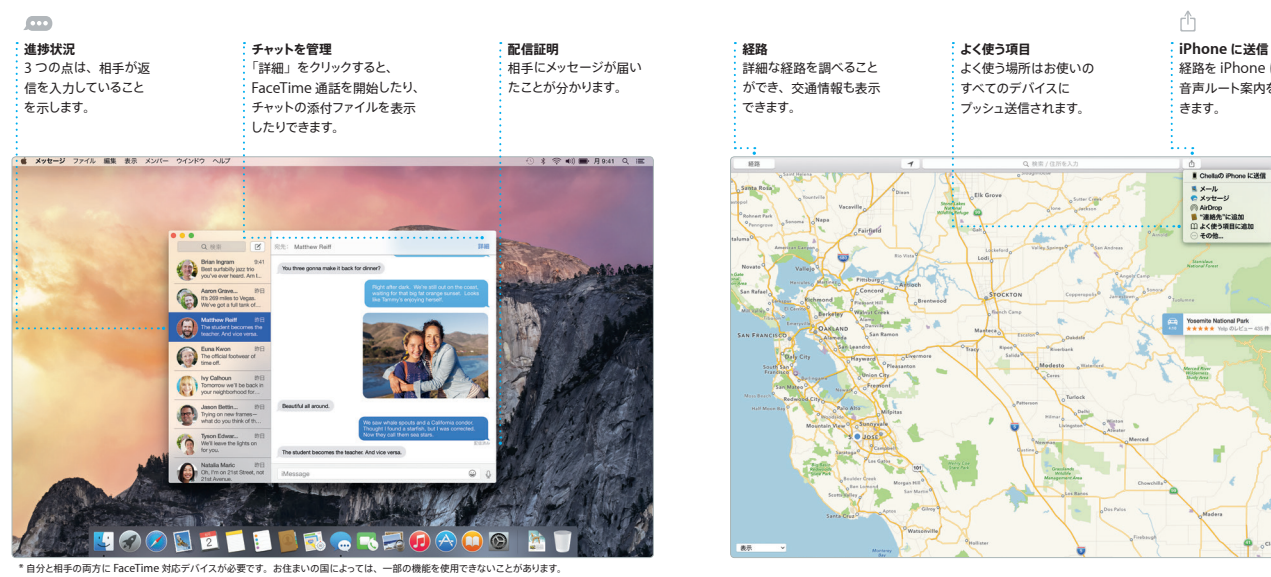

 $\mathsf{Mac}\,\mathsf{O}\,$  「マップ」を使って、新しい行き先 ――所やランドマークの情報も入手でき、電話 番号や写真、レビューが表示されます。 地までの経路を調べられます。その情報を iPhone に送って、案内ポイントごとの音声 ルート案内を利用することもできます。

「メール」を使えば、広告の表示されな 1つの受信ボックスで、お使いのすべて のメールアカウントを管理できます。「メー ル」は一般的なメールサービス(iCloud、 に対応しています。Mail Drop を使用する 内します。 と、サイズの大きな添付ファイルが自動的

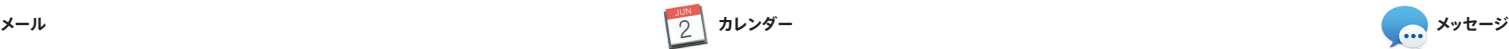

Mac で美しい書類やスプレッドシート、プレ ― イズできます。Microsoft Office ファイル ゼンテーションを作成できます。美しいテン を開いて編集することもできます。あなたの プレートは、はじめて使う方にぴったり。 ファイルへのリンクをツールバーから「メー 語句や写真を追加するだけで完成できます。 ル」や「メッセージ」ですばやく簡単に共 状況に合わせて表示されるフォーマットパネ 有できます。 ルを使って、あらゆるものを簡単にカスタマ

### は、写真、ムービーや音楽を制作してほか 映画のような予告編を作ったりできます。 「iPhoto」では、ライブラリを、人、撮影 も、作曲したい人にも、大好きな曲を録音 地、イベントごとに整理したり、美しいフォ したい人にも、必要なものを何でもそろえ を見栄えのよい映画に変えたり、超大作 「GarageBand」は、楽器を習いたい

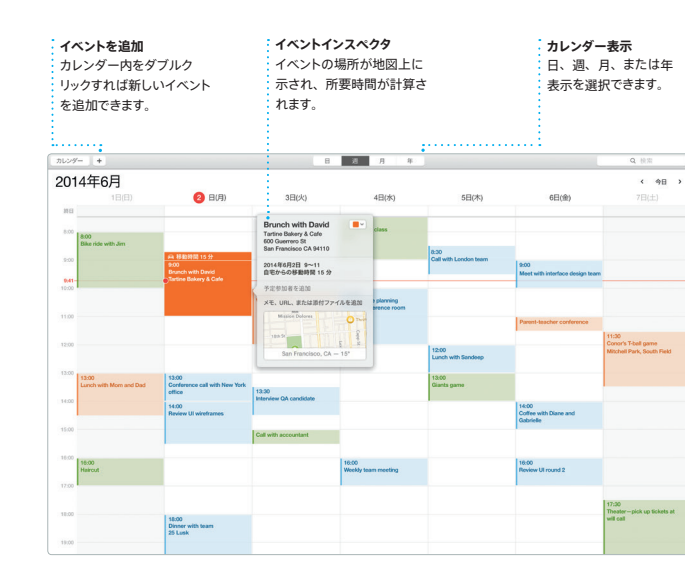

忙しいスケジュールは「カレンダー」で管 理。複数のカレンダーを作って、プライベー ト用、学校用、仕事用に使い分けることが できます。1 つのウインドウにすべてのカ レンダーを表示することも、見たいカレン ダーだけを表示することもできます。イベン 的にアップデートしたり、カレンダーをほか トへの参加依頼を作成して送ることができ、 の iCloud ユーザと共有したりできます。

だれが返事をくれたかがすぐに分かります。 イベントに場所を追加すると地図が表示さ れ、移動の所要時間が計算されます。天気 予報を見ることもできます。iCloud を使え ば、すべてのデバイスでカレンダーを自動

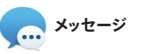

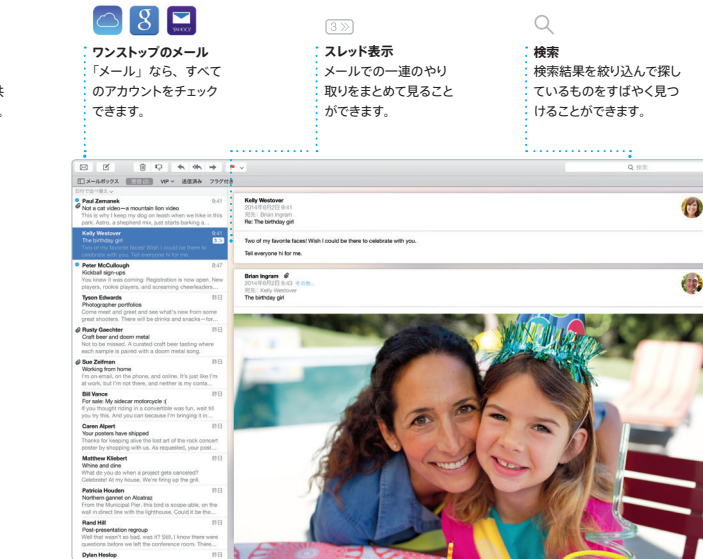

「Safari」は Mac で Web サーフィンを楽 しむための最高の方法です。スマート検索 フィールドをクリックしてお気に入りの Web サイトのアイコンを表示するか、検索 語または Web アドレスを入力しましょう。 「Safari」は検索語かアドレスかを見分け るので、目的のページにアクセスできます。 ます。

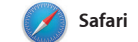

ページを後で読むためにリーディングリスト に保存したり、Twitter や LinkedIn \* フォローしている人が投稿したページの共有 リンクをチェックしたりできます。 タブ表示 ではすべてのタブが整理されて表示される ので、探しているタブを簡単に見つけられ

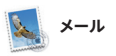

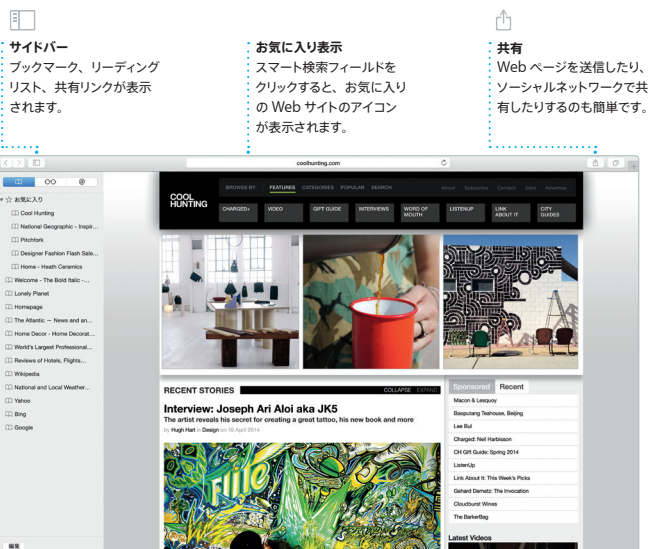

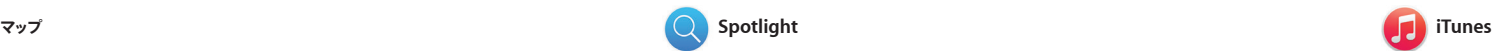

「iTunes」なら、Mac 上でお気に入りの 音楽、ムービー、テレビ番組などを簡単な 操作で楽しむことができます。連携サービ スの iTunes Store で、不朽の名作や新

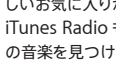

や経路を調べましょう。標準の地図や衛星 写真で場所を確認できるだけでなく、写真 的地が見つかったら、出発地点から目的 のようにリアルな 3D 表示の Flyover で、 主要な都市の眺めを上空から楽しむこと もできます。レストランやホテルなどの場

しいお気に入りが見つかります。さらに、 iTunes Radio も利用できます。お気に の音楽を見つけるまったく新しい方法です。

> · 画などを見つ ○ できます.

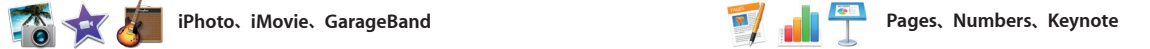

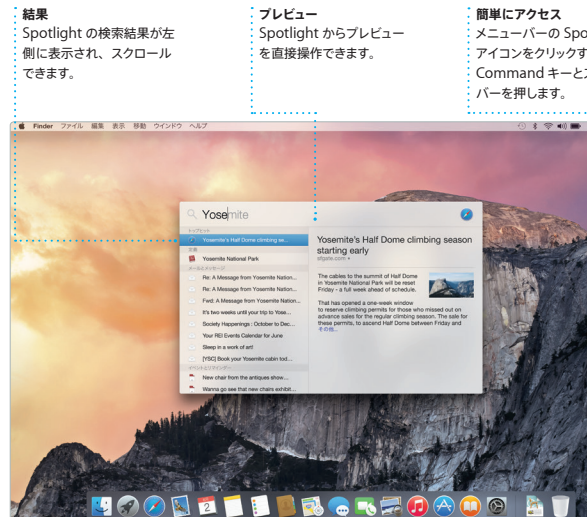

メニューバーの Spotlight アイコンをクリックするか、 Command キーとスペース バーを押します。

■ のストリーミングラジオを楽しむこと .<br>:ができます。  $\bullet$  . The set of  $\bullet$  is the set of  $\bullet$  is the set of  $\bullet$ THE HUNTING PART

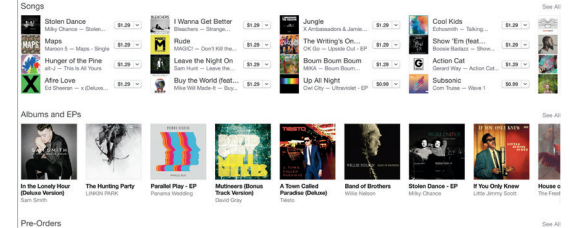

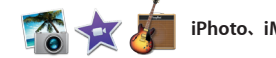

**フォーマットパネル**

:ワンクリックで利用できます

 $2966 - 14$ 

 $\sqrt{2}$ 

 $\mathbf{v}$  Update

 $\frac{1}{2}$  12 p

 $E = \frac{1}{2}$   $\frac{1}{2}$   $\frac{1}{2}$   $\frac{1}{2}$ 

▼ 国美書きとリスト なし

MARTIN → インデント: 0cm 0 0cm

■ 設置の後

 $\sim$  0-

ファイルへのリンクを「メール」 インテリジェントなフォーマット や「メッセージ」で簡単に共有 ; パネルにより、各種のツールを

「iPhoto」、「iMovie」、「GarageBand」 の人と共有できる画期的なツールです。 トブック、カード、カレンダーを作成したり ています。 できます。「iMovie」では、ホームビデオ

**iPhone に送信** :経路を iPhone に送っ 音声ルート案内を利用で きます。

Yosemite National Park

**共有**

。<br>できます

Design Report:

By Philip Word

Midcentury Icons

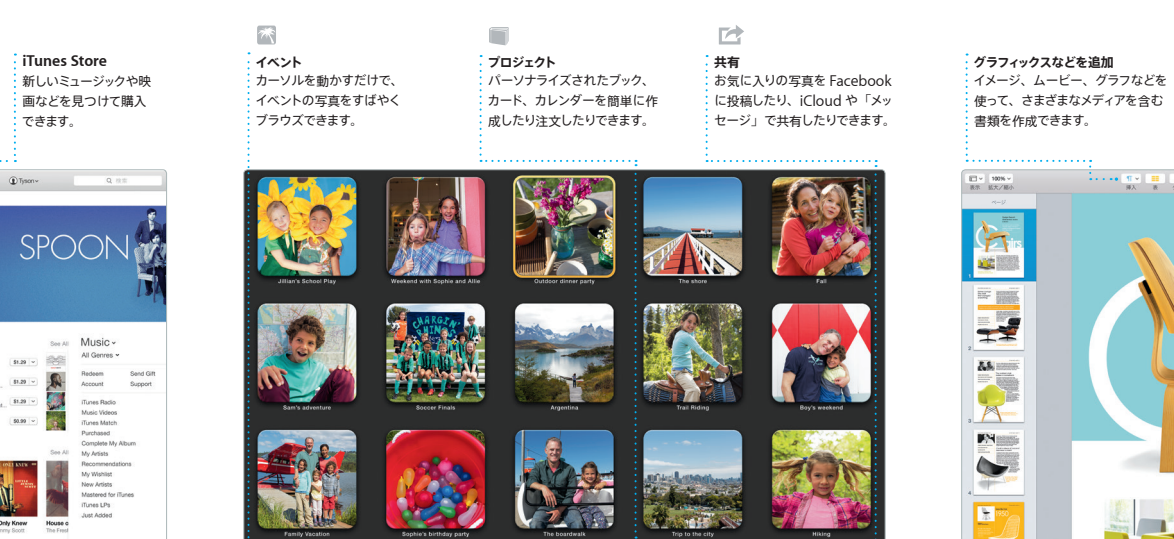

Spotlight を使用すると、書類、連絡先、 アプリケーション、メッセージなど、Mac 上にあるあらゆるものを簡単に検索でき ます。Mac 上で何をしているときでも、 Spotlight のメニューアイコンをクリックする さまざまなソースで情報を調べたり、通貨や か、Command キーとスペースバーの キーボードショートカットを使えばSpotlight

にアクセスできます。入力を始めるた 検索結果の詳細なプレビューが表示さ ます。Spotlight を使って、Wikipedia、 Bing、ニュース、「マップ」、映画など\* の 単位を換算したりできます。

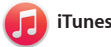

\* お住まいの国によっては、一部の機能を利用できないことがあります。

**iTunes Radio** iTunes Store で、リスナーの好み に合わせて人気の音楽を選ぶ無料

**ライブラリ** 音楽、ムービー、テレビ  $\frac{1}{2}$ 番組、Podcast 表示されます。